## User Defined Nutrients - Start With

Last Modified on 06/06/2024 10:59 am CDT

User Defined Product Attributes can be set up to use in Blending.

Select **Start With Products** on the *General*tab of a Blend Ticket. The *Start-With Product Information* window will appear. In the row of the Product selected under the *Rate/Acre* or *Rate/Ton* column, right-click to access the *Nutrient Calculator*. This window allows the option to select from a list of predefined Product Attributes to handle any of the 12 major nutrient contributors that exist on the Product, plus any of the Product Attributes that begin with any of the following:

- BTAO NNA
- BTAO\_CAI\_
- BTAO\_OMI\_
- BTAO\_HVY\_

These acronyms stand for:

- **BTAO** Blend Ticket Add On
- **NNA** Non Nutrient Additive
- **CAI** Chemical Active Ingredient
- **OMI** Other Minor Ingredient
- **HVY** Heavy Metal

To add an Attribute, go to*Hub / Setup / Company Preferences*. On the *Product* tab, select**Product Attributes** then **Add**. In the example below, an Attribute for Humic Acid is added.

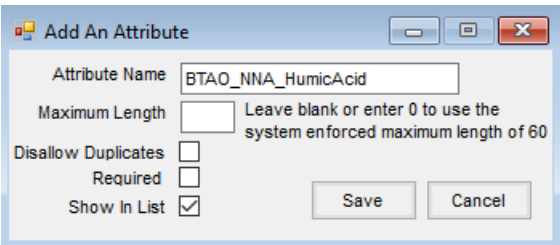

If the Product has a*Unit Weight* that is a non-zero value and a*Nutrient Value* or an *Attribute Value* that is greater than zero, that nutrient will be displayed in the *Selection Combo* box in the *Start-With Product Information* window. If a Product has no nutrients or Attributes that meet the criteria, the form will not be shown. As before, this form will not be shown if entering quantities in kilograms.

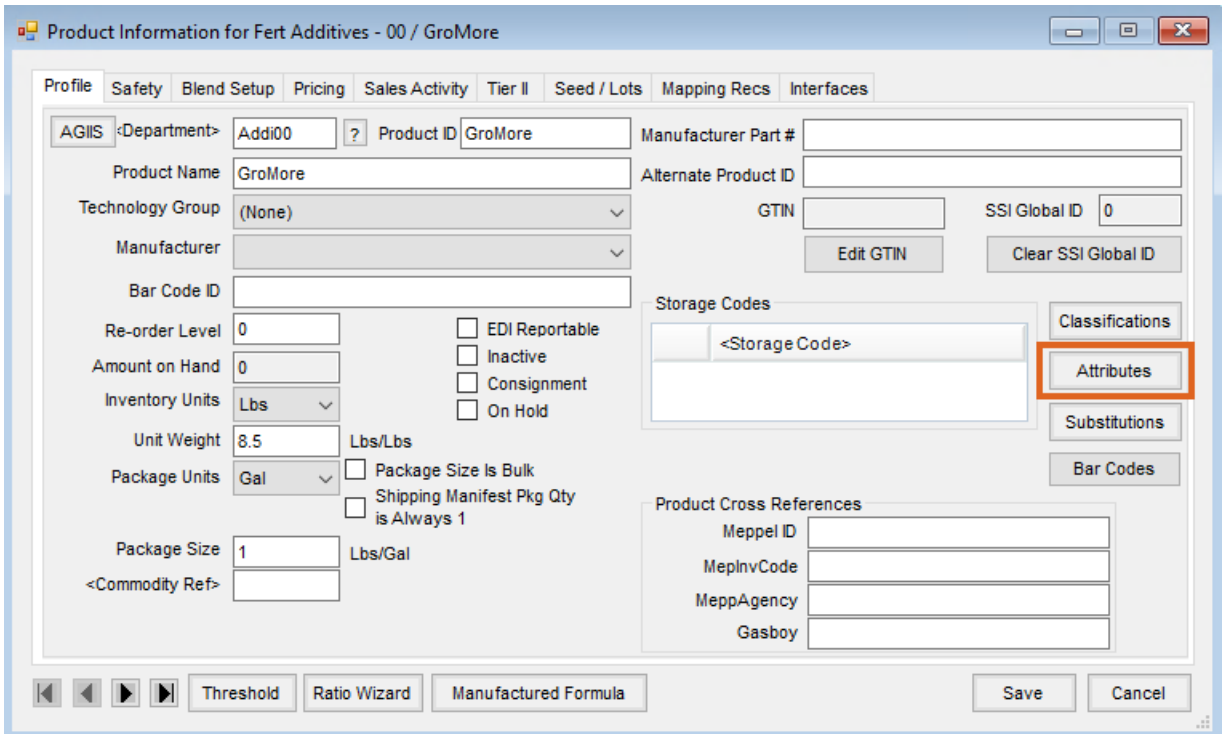

For this example, a Product called GroMore will be used. This Product has a Non-Nutrient Additive ingredient. An *Attribute Value* of *50* has been entered which means the Humic Acid content of the GroMore product is 50%.

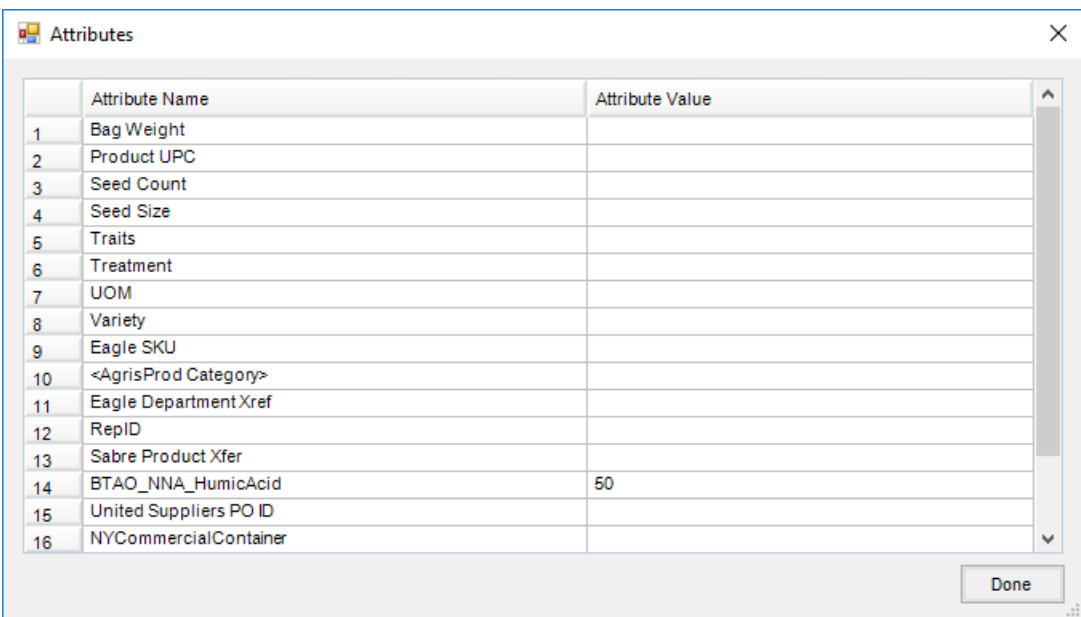

Upon adding a new Blend Ticket, select **Start With Products**. On the *Start-With Product Information* window, double-click on *Product Name* to select the Product.

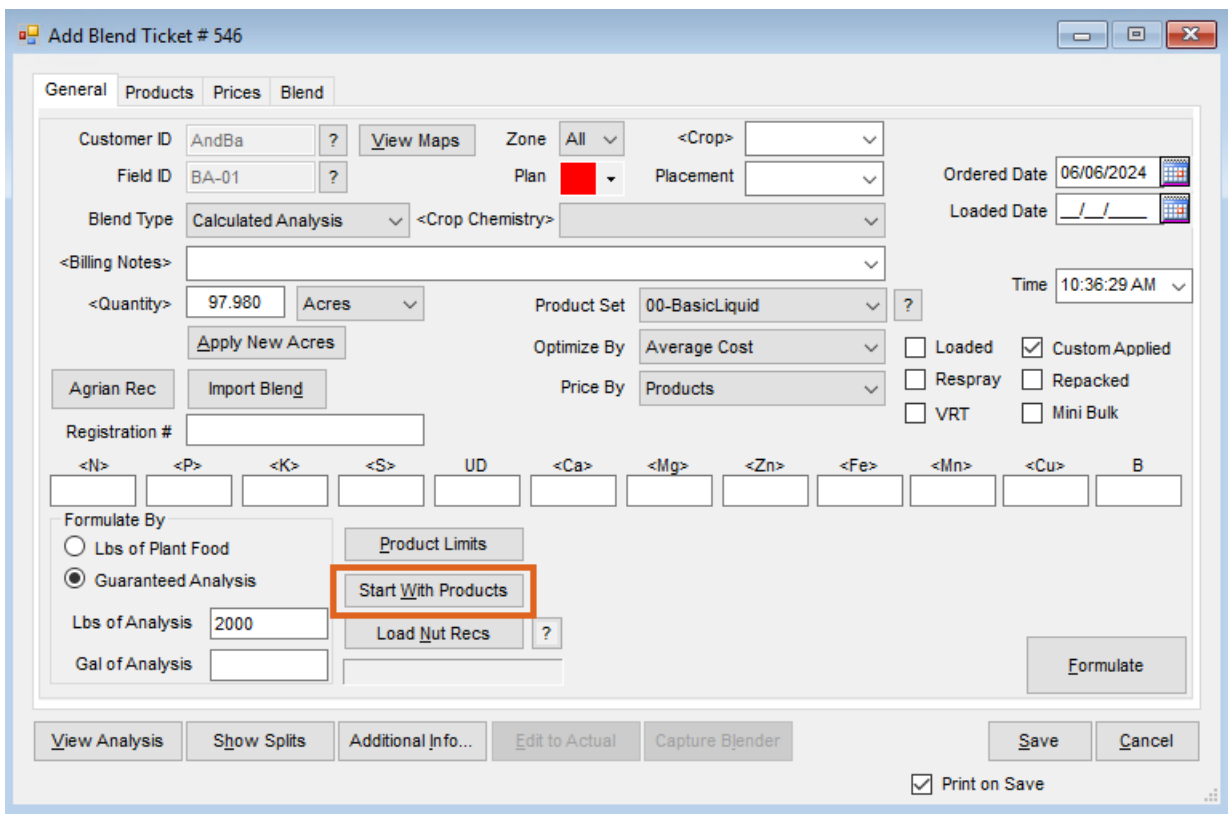

Right click in the *Rate/Ton* (*Rate/Acre*) column to access the*Nutrient Calculator* window.

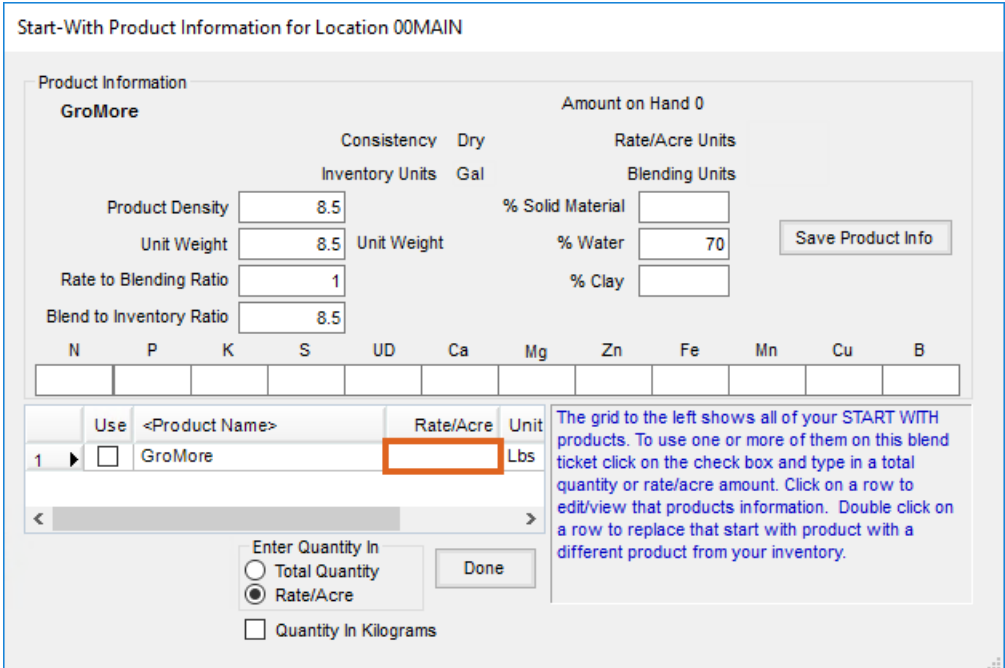

Set the *Amount in Pounds* of the active ingredient.

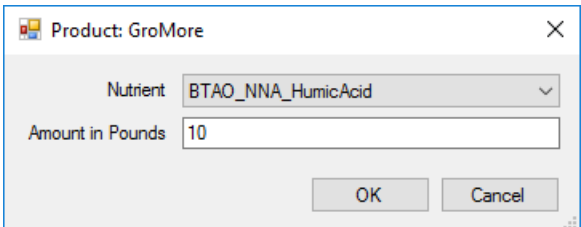

In this example, the label on the *General* tab is set to *Tons* and that sets the default units for the *Start-With Product Information* window. This request would indicate 10 lbs of Humic Acid per ton of blended fertilizer. Because the GroMore product is 50% Humic Acid, the calculator indicates that 20 lbs/ton of GroMore is needed to meet this request.

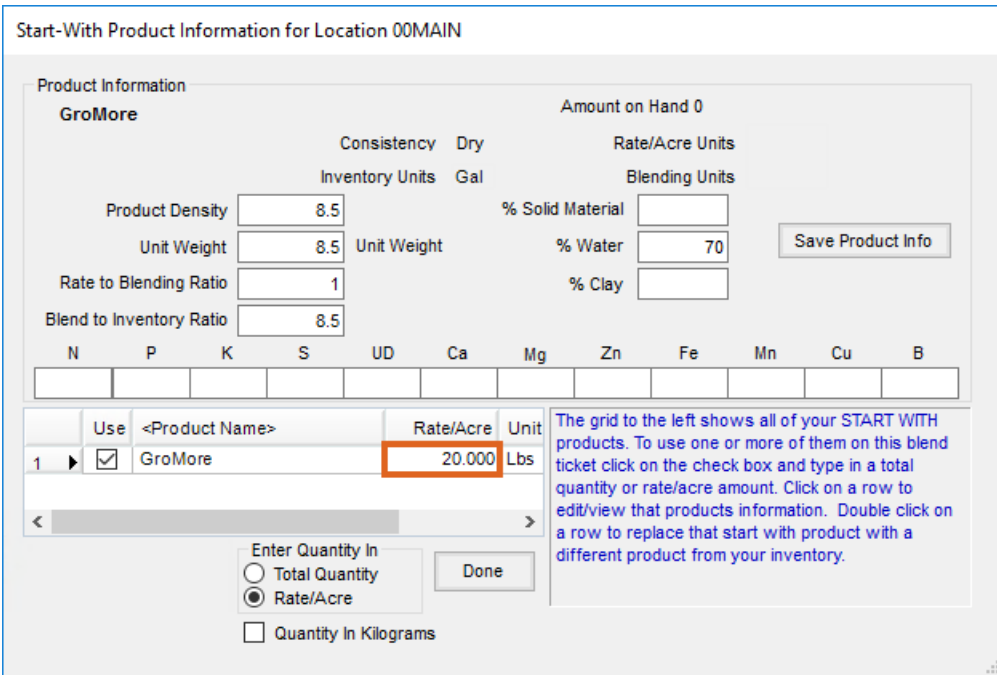

## Select **Done**.

Continue with the formulation process. The program will start with the amount of Product in the*Start-With Product Information* window and fulfill the remainder of the request using Products from the Product Set.

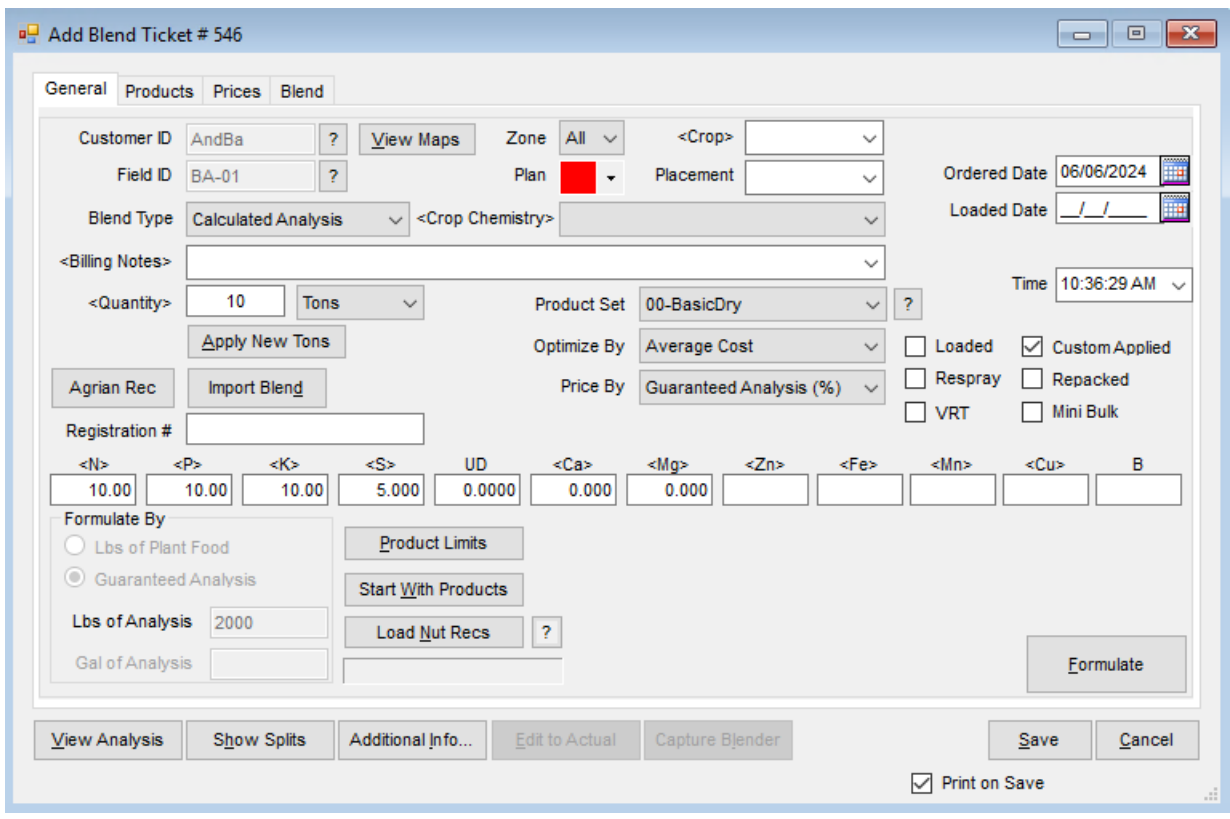

The *Products*tab shows the additive material brought in by the Start-With Productsfeature using the User Defined Non-Nutrient Additive feature. The 10 ton request shows that 200 lbs of GroMore is needed and is included in the mixed total of 20,000 lbs of Product.

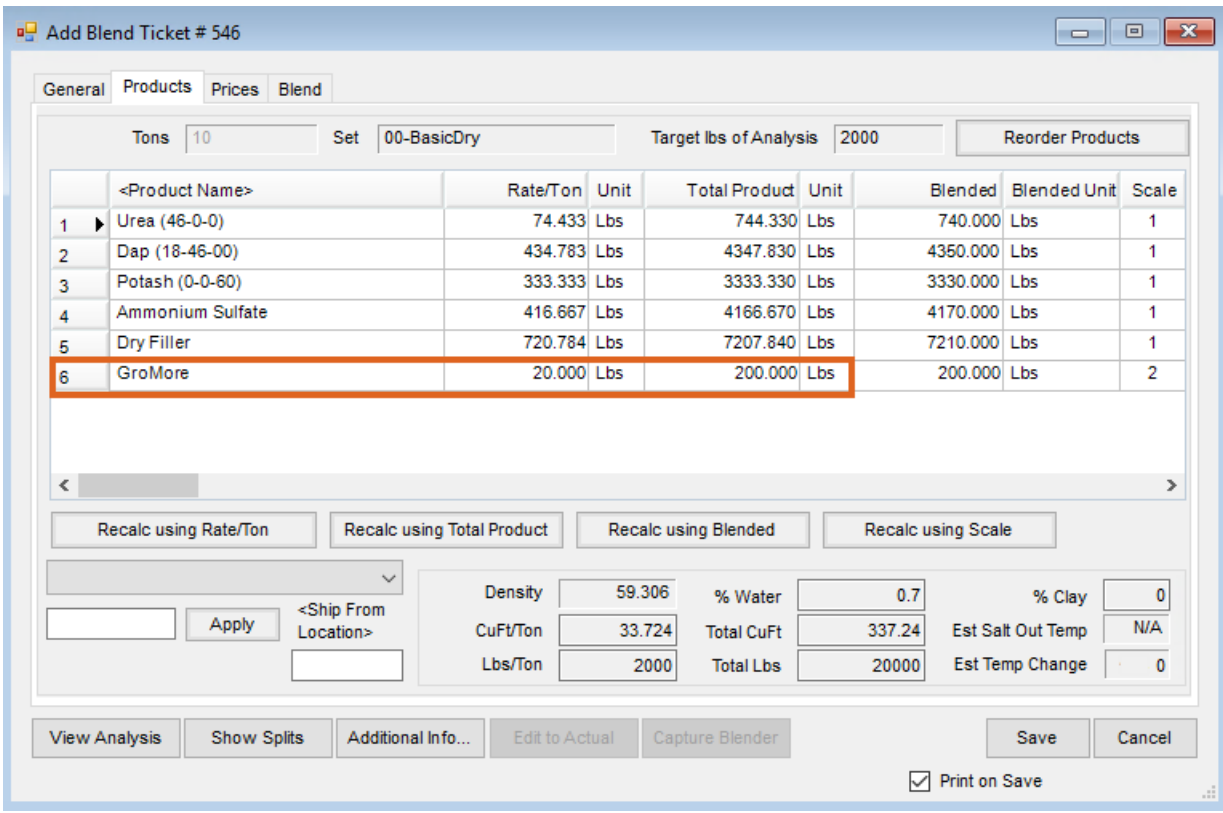